# Kapitel 2 **Was kann Access?**

### **In diesem Kapitel lernen Sie**

- was eine Datenbank ist
- welche verschiedenen Designer es in Access gibt
- die Unterschiede zwischen Tabellen und Abfragen kennen
- wofür es Formulare und Berichte gibt
- wie eine Beispieldatenbank mit Access aussieht

## **2.1 Datenbanken für jeden Anspruch**

Access ist ein Datenbank-Management-System, also ein Programm, welches es Ihnen erlaubt, effektiv mit Datenbanken zu arbeiten. Obwohl Access eine Fülle von Funktionalitäten zur Verfügung stellt, ist es doch gleichzeitig ein sehr übersichtliches Programm.

Vermutlich erklärt diese Übersichtlichkeit auch den Erfolg des Programms: Access besitzt für viele Zwecke hilfreiche Assistenten, mit denen Sie schnell einfache Datenbanken zusammenklicken können. Es hat aber auch genug Reserven, um ebenso im professionellen Einsatz in High-End-Umgebungen bestehen zu können. Entsprechend will dieses Buch Sie dabei begleiten, von einfachen Anfängen hin zu komplexen Anwendungen auch zunehmende Schwierigkeitsstufen zu meistern.

### **Relationale Datenbank mit Tabellen**

Das Grundprinzip einer relationalen Datenbank, wie Access sie verwaltet, ist die geschickte Verbindung mehrerer Tabellen. Alle Daten sind in Tabellen gespeichert, die mit so genannten Beziehungen (= Relationen) verknüpft sind.

Sie können sich eine Datenbank am besten als Kartei bzw. als System von Karteien vorstellen. Auf einer einzelnen Karteikarte stehen alle Informationen, die zu einem Objekt gehören, etwa Name, Adresse und Telefonnummer. Viele gleichartige Karteikarten zusammen bilden eine Kartei, welche meistens auch schon nach einem Ordnungsbegriff (z.B. einem Namen oder der Kundennummer) sortiert ist.

Für komplexere Aufgaben kommen Sie mit einer einzigen Kartei nicht aus, Sie brauchen beispielsweise

- eine Kundenkartei für die Kundennamen und -adressen
- eine Bestellkartei für die einzelnen Bestellungen und
- eine Artikelkartei für die Stammdaten zu den Artikeln

#### **Kapitel 2 Was kann Access?**

Dann können Sie in der Bestellkartei anhand der Kundennummer den Namen und die Adresse des Kunden und anhand der Artikelnummer den Namen und Preis des Artikels ermitteln.

Das Hauptziel beim Entwurf einer guten Datenbank besteht darin, doppelte Informationen (Redundanz) zu vermeiden. Diese verbrauchen nicht nur unnötigen Speicherplatz, sondern könnten vor allem unterschiedliche Werte enthalten. Deswegen sollte in der Bestellkartei nie die tatsächliche Adresse des Bestellers enthalten sein, sondern nur dessen eindeutige Kennung, um mit deren Hilfe in der Kundenkartei die Adresse nachschlagen zu können.

Diese Aufgabe des Heraussuchens zugehöriger Informationen übernimmt in einer relationalen Datenbank das Programm für Sie. Die Karteikarte heißt dort Datensatz, die Kartei wird als Tabelle bezeichnet.

#### **Daten-Designer**

Ein Arbeitsschwerpunkt in Access-Datenbanken liegt dementsprechend im Entwurf und der Bearbeitung tabellarisch angeordneter Daten. Da gibt es viele Ähnlichkeiten zu Excel, sodass Excel-Kenntnisse zwar hilfreich, hier aber selbstverständlich keine Voraussetzung sind.

Tabellen und Abfragen dienen dem direkten Zugriff auf Daten, wobei Tabellen primär Daten speichern und in Abfragen die Daten verändert werden. Wenn Sie sich schon ein wenig mit Access vertraut gemacht haben, werden Sie jetzt eventuell einwenden, dass auch in Tabellen das Symbol zum Sortieren zur Verfügung steht.

Eine Sortierung ist aber wenig sinnvoll, sobald eine (oder meistens sogar mehrere) darauf aufbauende Abfrage anders sortiert. Jedes überflüssige Sortieren macht den Datenzugriff dann unnötig langsam. Um es also überspitzt zu formulieren: Tabellen sind zum Speichern der Daten da und zu nichts anderem. Und: Daten können Sie nur in Tabellen speichern und sonst nirgends.

In Abfragen hingegen lassen sich Daten strukturieren, das heißt filtern, sortieren, neu berechnen und zusammenfassen. Daher heißen Abfragen in anderen Datenbanksystemen durchaus zutreffend auch *Views,* also *Ansichten.* Sie können mit Abfragen also Ihre Daten ansehen. Nur eines wird Ihnen nicht gelingen: Sie können in Abfragen keine Daten speichern, dafür braucht es Tabellen.

Diese Unterscheidung ist vor allem wichtig, wenn Sie bereits mit Excel gearbeitet haben. Dann sind Sie es gewohnt, in ein und derselben Tabelle Daten zu speichern, Formeln zu berechnen und sogar zu filtern. Das geht in Datenbanken nicht, weder mit Access noch in anderen Systemen. Hier gilt: Tabellen speichern Daten, Abfragen strukturieren sie.

#### **Grafischer Designer**

Damit Ihre Daten ansprechend ein- und ausgegeben werden können, stellt Access Ihnen Formulare, Berichte und Seiten zur Verfügung.

Sie werden im Laufe der Arbeit mit Access feststellen, dass Formulare und Berichte weitgehend identisch sind. Abgesehen von der grauen beziehungsweise weißen Hintergrundfarbe unterscheiden sie sich vor allem durch das Ausgabemedium.

#### **2.2 Ein erster Blick auf Access**

Formulare werden am Bildschirm benutzt, sie bilden die eigentliche Oberfläche, die ein Benutzer bei der Arbeit mit einer Datenbank sieht. Sie sind interaktiv, das heißt, sie können alle in Windows üblichen Bedienelemente wie Schaltflächen oder Auswahllisten enthalten.

Obwohl es auch für Berichte eine Druckvorschau am Bildschirm gibt, sind sie doch klar für den Ausdruck konzipiert. Windows-Bedienelemente im Bericht sind nutzlos, weil sie ja auf dem Papier nicht funktionieren.

Dafür spielen Berichte ihre Stärke mit Gruppierungen aus: Sie können auf bereits ausgedruckte Datenzeilen zurückgreifen, da diese auf dem Papier unveränderlich sind. Das erlaubt im Gegensatz zu Formularen laufende Summen und mehrere Gruppierungsebenen mit Zwischensummen, Mittelwerten und Ähnlichem.

#### **Programmierumgebung**

Obwohl Sie mit all den bereits vorgestellten Datenbankobjekten schon sehr umfangreiche Datenbanken erstellen können, enthält Access noch eine komplette Programmierumgebung.

Wie auch in den anderen Office-Programmen von Microsoft ist als Programmiersprache VBA (Visual Basic for Applications) integriert. VBA ist eine komplette, moderne und sehr leistungsfähige Programmiersprache, die einen Kernbereich allgemeiner Funktionen enthält, welche denjenigen von Visual Basic (ohne *for Applications)* entsprechen. In jedem der Microsoft Office-Programme wird dieser dann um programmspezifische Funktionalitäten ergänzt, bei Word etwa zum Bearbeiten von Absätzen, bei Excel zum Zugriff auf Zellen und bei Access eben zur Datenverarbeitung.

Es handelt sich also um ein spezielles Access-VBA, mit dem sich alle Objekte und Daten Ihrer Datenbank beliebig verarbeiten lassen. Im Gegensatz zum *echten* Visual Basic erzeugt es aber keine *exe*-Dateien, sondern wird nur von Access innerhalb der Datenbank ausgeführt.

Zusätzlich gibt es noch Makros. Diese sind zwar keine richtige Programmiersprache, sondern nur kleine Aktionen, die Sie in einem übersichtlichen Aktionskatalog anklicken können. Die häufigsten Anlässe für Programmierung wie das Öffnen eines Formulars oder das Drucken eines Berichts sind damit schon abgedeckt. Außerdem bieten die neuen Datenmakros viele Möglichkeiten beim Ändern von Daten in Tabellen.

Nach diesem kurzen Überblick über die Bestandteile von Access werden Sie diese an einem ersten Beispiel kennen lernen.

## **2.2 Ein erster Blick auf Access**

Um schon einmal einen Blick auf eine fertige Access-Datenbank zu werfen, können Sie die beigelegten lokalen Vorlagen nutzen.

- **1.** Starten Sie dazu bitte Access und klicken Sie auf dem Startbildschirm in der Kategorie *Verfügbare Vorlagen* auf *Beispielvorlagen.*
- **2.** Aus den Beispielvorlagen in der Mitte wählen Sie nun *Nordwind* (siehe Abbildung 2.1) und geben dann rechts den gewünschten Dateinamen, zum Beispiel **Nordwind.accdb**, ein. Nach einem Klick auf *Erstellen* kopiert Access alle benötigten Objekte in die neue Datenbank.

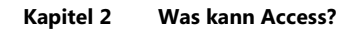

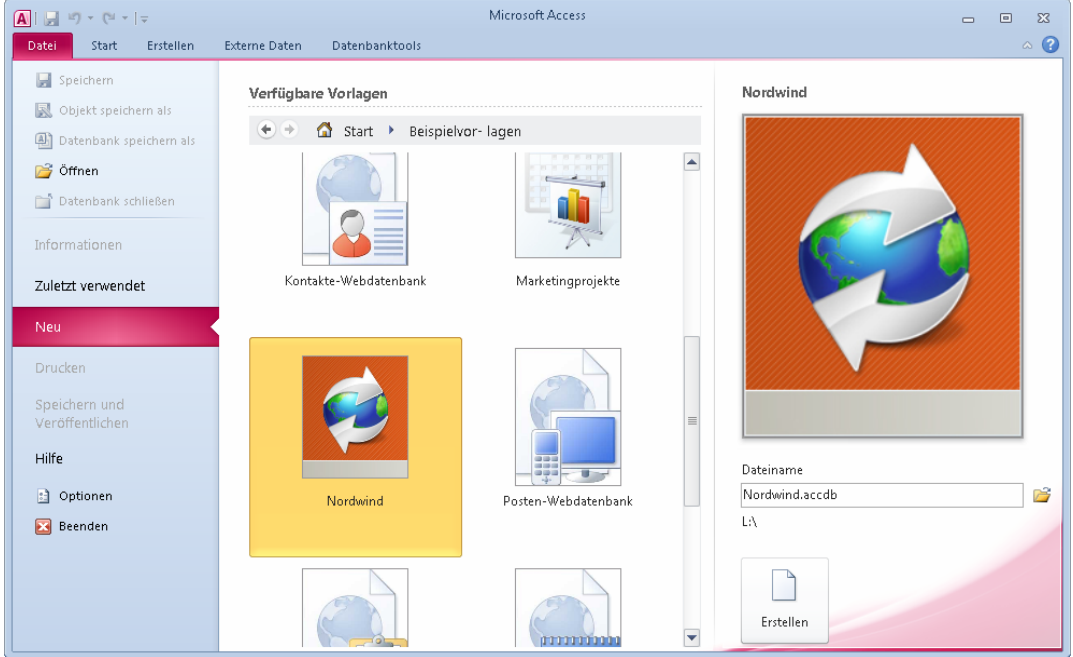

 **Abbildung 2.1:** Das Startfenster von Access, um eine neue Datenbank anhand einer Vorlage zu erstellen

- **3.** Beim automatischen Öffnen der Nordwind-Datenbank zeigt Access zuerst ein Startformular an, weil die Sicherheitswarnung wegen der enthaltenen Programmierung aktiv ist. Klicken Sie dann oben in der gelben Leiste auf die Schaltfläche *Inhalt aktivieren.*
- **4.** Anschließend erscheint automatisch das Anmelde-Dialogfeld wie in Abbildung 2.2. Dabei handelt es sich in Wirklichkeit um ein einfaches Access-Formular, das Ihnen so schon eine Idee von den Möglichkeiten, die Sie mit Access haben, vermittelt.

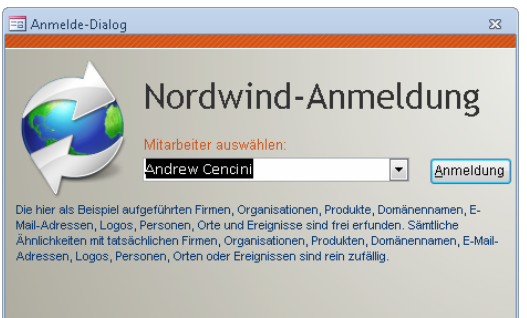

 **Abbildung 2.2:** Das Anmelde-Dialogfeld der Nordwind-Datenbank

**5.** Belassen Sie es einfach bei dem voreingestellten Namen und klicken Sie auf die Schaltfläche *Anmeldung*. Sie gelangen dann auf die Hauptseite der fiktiven Firma *Northwind Traders*. Auch sie ist ein Access-Formular, allerdings mit drei Unterformularen für die Bereiche *Aktive Bestellungen*, *Nachzubestellender Bestand* und das Diagramm der *Gesamteinnahmen*.

#### **2.2 Ein erster Blick auf Access**

Die *QuickLinks* am rechten Bildrand wirken zwar ebenfalls wie ein eingebettetes Unterformular, sind aber acht direkt auf dem Formular abgelegte Texte mit zugeordneten Makros. Von hier aus kann der Benutzer die häufigsten Aktionen beziehungsweise Formulare oder Berichte direkt anzeigen lassen.

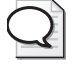

#### **Tipp: So minimieren Sie das Menüband**

An vielen Stellen in diesem Buch werde ich aus Platzgründen auf die Anzeige des Menübands verzichten, wenn es inhaltlich nicht notwendig ist (wie beispielsweise in Abbildung 2.3). Sie können das Menüband jederzeit minimieren, indem Sie entweder den kleinen, nach unten zeigenden Winkel (neben der Hilfeschaltfläche ganz rechts) anklicken oder auf einen der Registerkartennamen doppelklicken.

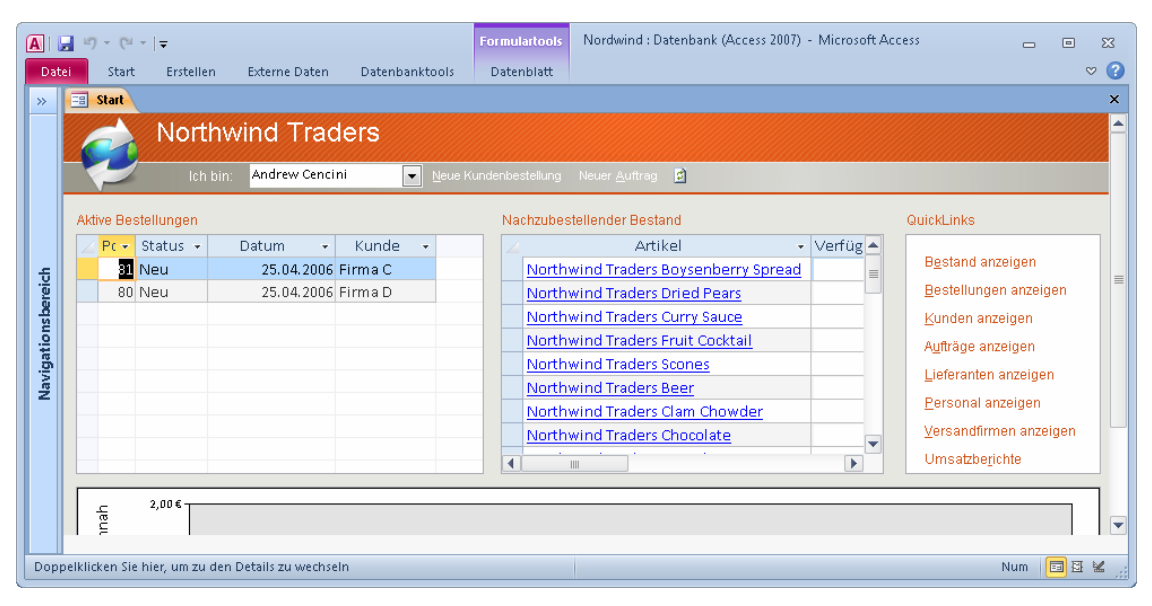

**Abbildung 2.3:** Das Hauptformular der Beispieldatenbank für die fiktive Firma *Northwind Traders*

So bequem die QuickLinks auf einem fertigen Formular sind, so sehr würden Sie diesen Komfort beim Entwurf eigener Datenbanken erst einmal vermissen. In der Abbildung 2.4 ist daher der Navigationsbereich am linken Rand eingeblendet, der in jeder Access-Datenbank generell zur Verfügung steht.

Dort werden die verschiedenen Objekte wie Tabellen, Abfragen, Formulare und Berichte von Access bereits automatisch inhaltlich gruppiert. Sie können solche Gruppen aber auch (wie hier geschehen) selbst definieren und benennen.

Durch das gezielte Ein- und Ausblenden solcher Gruppen bleibt der Überblick über die Datenbank nicht nur während des Entwurfs, sondern auch später für den Benutzer gewahrt. Gerade wenn Sie möglicherweise bisherige Versionen von Access kennen, werden Sie diese Leichtigkeit zu schätzen wissen, mit der der Zugriff auf alle Objekte der Datenbank gesteuert werden kann.

In Abbildung 2.2 ist am oberen Bildrand auch schon die Registerkarte als Verbesserung für die bisherigen Menüs und Symbolleisten zu sehen. Sie können dort alle Befehle direkter und schneller erreichen, als es bisher in den ausufernd vielen Symbolleisten und Untermenüs der Fall war.

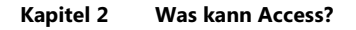

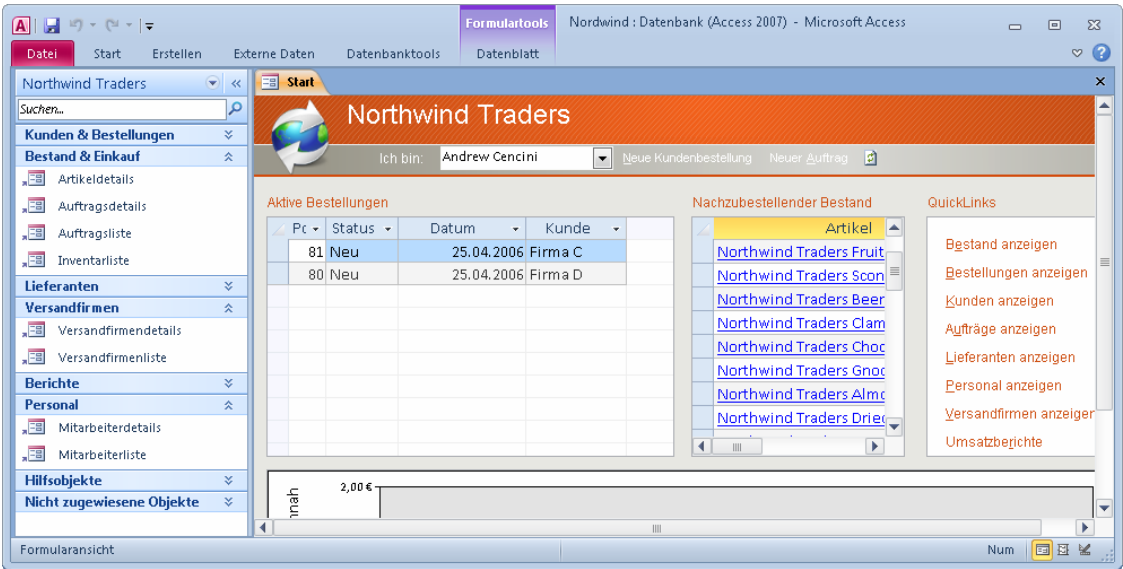

**Abbildung 2.4:** Das Hauptformular mit zusätzlich eingeblendetem Navigationsbereich

Nach diesen ersten Blicken auf die Leistungsfähigkeit von Access möchte ich aber nicht die tausend Tricks und Kniffe einer solchen fertigen und damit unübersichtlichen Datenbank zeigen, sondern gemeinsam mit Ihnen alles von Anfang an aufbauen. Nur dann werden Sie sicher wissen, was wo wie eingestellt werden muss.

## **2.3 Übungen zu diesem Kapitel**

In diesem Abschnitt finden Sie einige Übungen zu diesem Kapitel. Die richtigen Antworten finden Sie auf der Website *www.richtig-einsteigen.de*.

### **Übung 2.1**

Erstellen Sie aus den *Beispielvorlagen* bitte die Datenbank *Aufgaben* und tragen Sie dort im automatisch erscheinenden Formular *Aufgabenliste* einige Datensätze ein.

### **Übung 2.2**

Doppelklicken Sie im links angezeigten Navigationsbereich in der Kategorie *Aufgaben* auf den Bericht *Alle Aufgaben* und vergleichen Sie die Daten mit dem Formular.

## **2.4 Zusammenfassung**

In diesem Kapitel haben Sie einen Überblick über die Fähigkeiten von Access erhalten, komplexe Daten einfach und übersichtlich zu präsentieren und zu bedienen.

- Access ist ein so genanntes relationales Datenbank-Managementprogramm, mit dem Sie viele Tabellen gemeinsam in einer Datenbankdatei verwalten können
- Verschiedene grafische Designer-Tools helfen Ihnen dabei, Tabellen und Abfragen, Formulare und Berichte sowie Makros zu entwerfen
- Eine eigene Programmierumgebung für VBA-Code erlaubt es, jede beliebige Aktion wie in anderen Programmiersprachen auch zu erstellen
- Die mitgelieferte Beispieldatenbank *Nordwind.accdb* hat Ihnen einen Eindruck von der Leistungsfähigkeit von Access 2010 vermittelt. Dabei haben Sie schon einige grundlegende Bedienelemente von Access kennen gelernt.